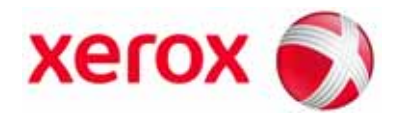

**Version 2.0 Mai 2009**

# SquareFold® Schneidegerät **Benutzerhandbuch**

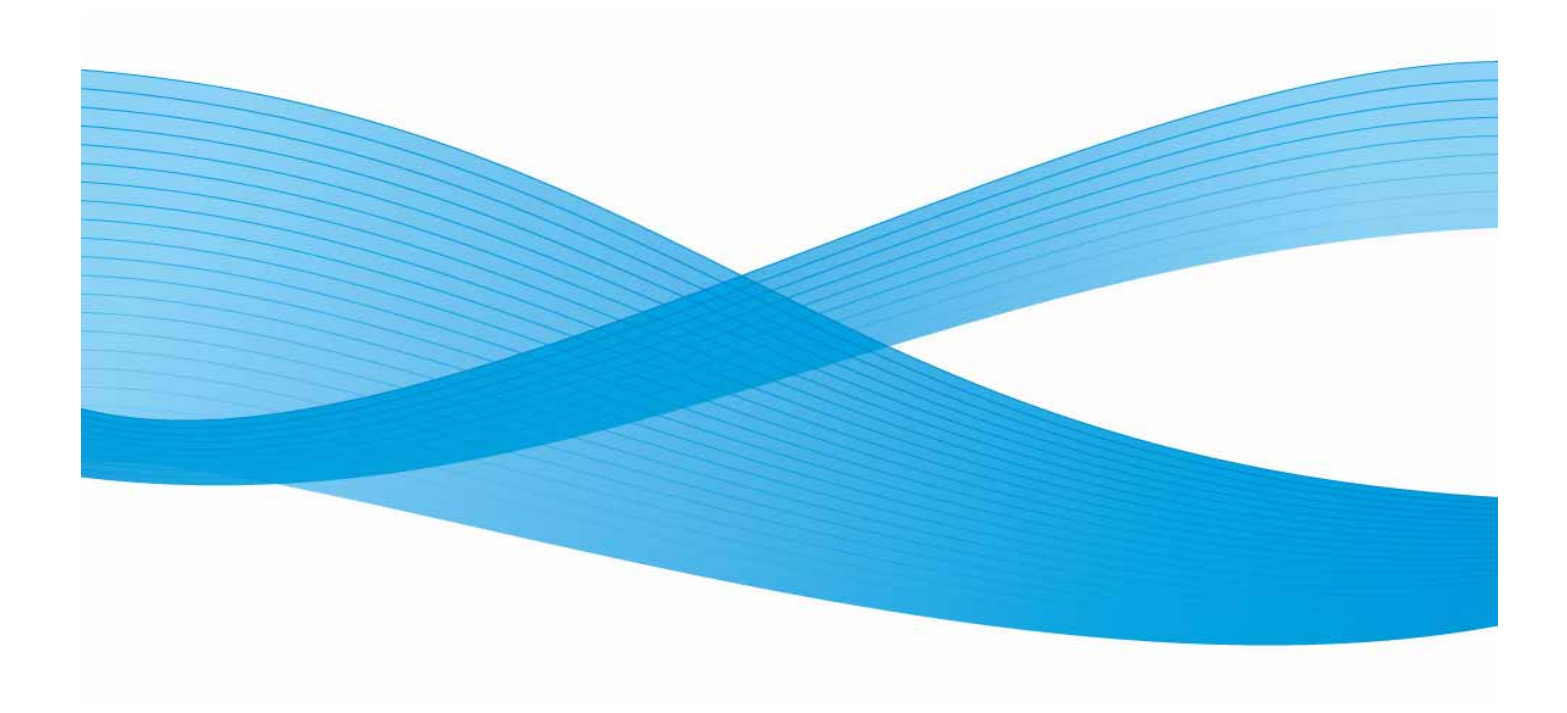

Xerox Corporation Global Knowledge & Language Services 800 Phillips Road Building 218 Webster, New York 14580

© Copyright 2009, Xerox Corporation. Alle Rechte vorbehalten. Xerox®, the sphere of connectivity design, und SquareFold® Omtool™, Equitrac™ und FreeFlow™ SMARTsend™ sind Marken der XEROX CORPORATION in den USA und/oder anderen Ländern.

Der Urheberrechtsschutz erstreckt sich auf sämtliche gesetzlich zulässigen oder bewilligten urheberrechtsfähigen Materialien und Informationen beliebiger Art, einschließlich der mit den Softwareprogrammen erzeugten Materialien, die auf dem Bildschirm angezeigt werden, so z. B. Schriften, Muster, Symbole, Bildschirmanzeigen usw.

Microsoft, MS-DOS, Windows, Windows NT, Microsoft Network und Windows Server sind Marken oder eingetragene Marken der Microsoft Corporation in den USA und/oder anderen Ländern. Novell, NetWare, IntranetWare und NDS sind in den USA oder anderen Ländern eingetragene Marken von Novell, Inc. Adobe, Acrobat, PostScript, PostScript3 und das PostScript-Logo sind Marken von Adobe Systems Incorporated. Apple, AppleTalk, EtherTalk, LocalTalk, Macintosh, MacOS und TrueType sind in den USA und anderen Ländern eingetragene Marken von Apple Computer, Inc. HP, HPGL, HPGL/2 und HP-UX sind eingetragene Marken der Hewlett-Packard Corporation.

Alle in dieser Publikation erwähnten Produkte sind Marken der jeweiligen Hersteller und werden hiermit anerkannt.

# Inhaltsverzeichnis

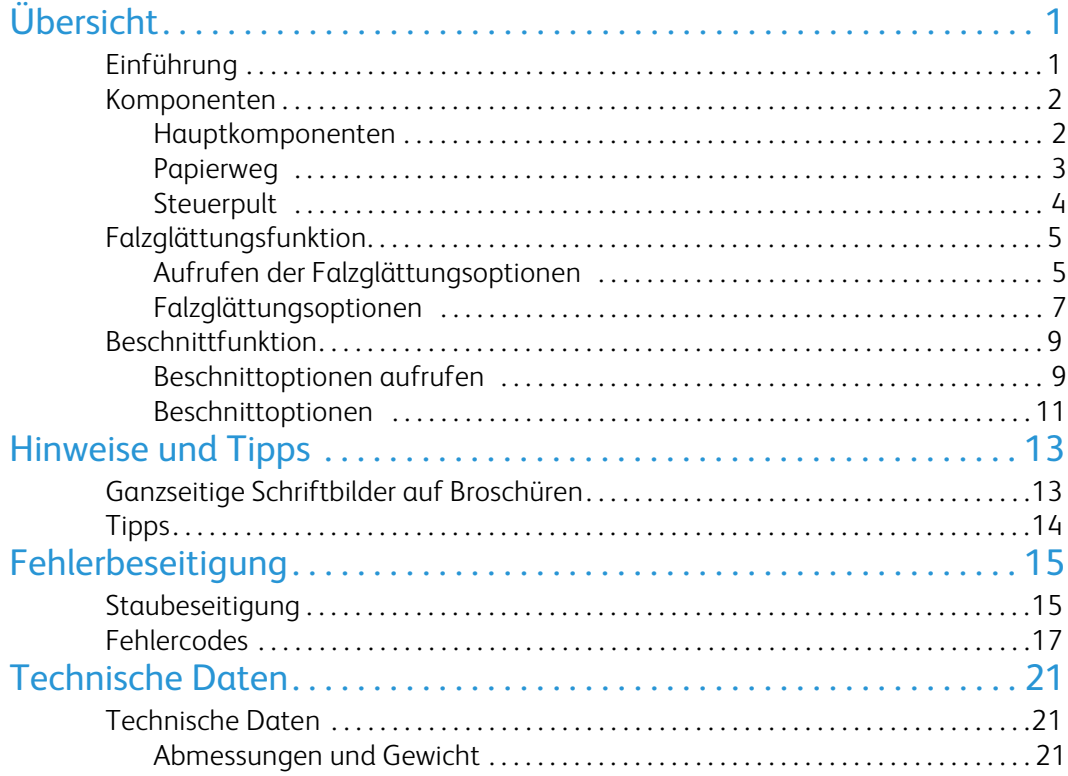

# <span id="page-4-0"></span>Einführung Übersicht

<span id="page-4-1"></span>Das SquareFold-Schneidegerät ist ein optionales Endverarbeitungsgerät, das zusammen mit einem Booklet Maker verwendet wird.

#### Hinweis

Für den Einsatz des SquareFold-Schneidegeräts ist ein Finisher mit Booklet Maker **erforderlich**.

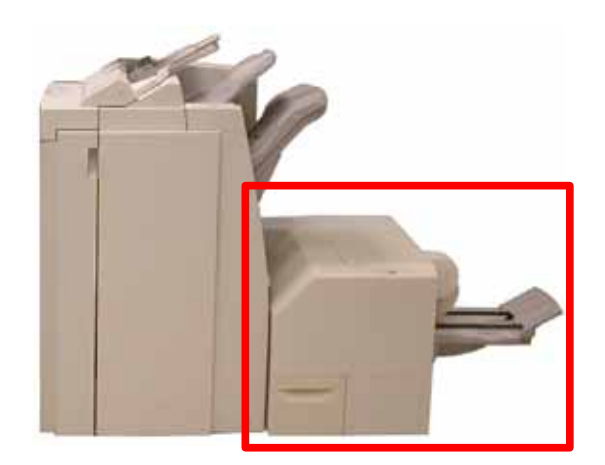

Es hat folgende Funktion:

- Annahme der Broschüre aus dem Finisher,
- Glättung des Broschürenfalzes und
- Beschneidung des Broschürenrands zur Erhaltung sauberer Kanten

#### **Tipp**

Vor der Arbeit mit dem Gerät den Abschnitt "Hinweise und Tipps" in diesem Handbuch lesen. Dieser Abschnitt enthält wichtige Informationen zur Einrichtung von Druck- oder Kopieraufträgen, mit denen die bestmögliche Ausgabe sichergestellt wird.

#### Hinweis

Broschüren werden im Booklet Maker des Finishers zusammengestellt und geheftet. Sie kommen als fertige Broschüre im SquareFold-Schneidegerät an. **Jegliche Einstellung des Schriftbilds und dessen Platzierung auf dem Druckmaterial müssen am Gerätesteuerpult oder über den Druckertreiber vorgenommen werden.**

#### Tipp

Vor der Ausgabe hoher Auflagen empfiehlt sich der Druck eines Probeexemplars.

### <span id="page-5-0"></span>Komponenten

### Hauptkomponenten

<span id="page-5-1"></span>Das Gerät besteht aus folgenden Hauptkomponenten:

- **Linke Abdeckung:** Diese Abdeckung öffnen, um Papierstaus zu 1. entfernen. Hinter dieser Abdeckung befindet sich der Falzmechanismus.
- **Rechte Abdeckung:** Diese Abdeckung öffnen, um Papierstaus zu entfernen. Hinter dieser Abdeckung befindet sich der Schneidmechanismus. 2.

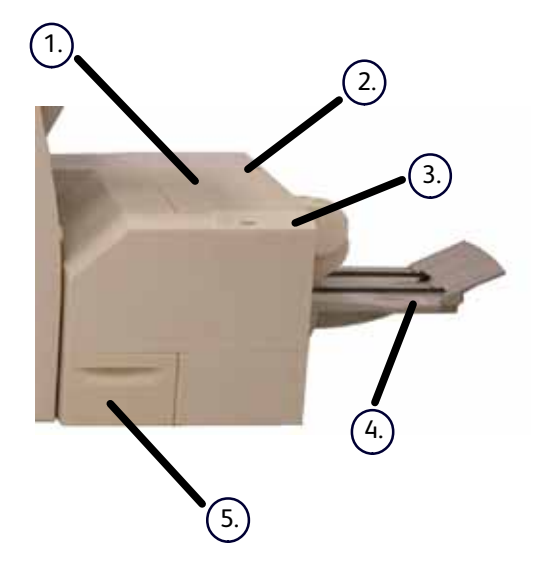

#### Tipp

Diese Abdeckungen können nicht während des normalen Betriebs oder wenn sich das Gerät im Leerlauf befindet, geöffnet werden. Die Abdeckungen können nur geöffnet werden, wenn eine Fehlerlampe leuchtet (siehe Seite 4) und im Gerät ein Fehler oder ein Papierstau aufgetreten ist.

- **Steuerpult:** Das Steuerpult besteht aus einem Display, Tasten und verschiedenen Anzeigelampen. Weitere Informationen zum Steuerpult sind Seite 4 zu entnehmen.  $(3.)$
- **Ausgabefach:** In diesem Fach wird die fertige Broschüre ausgegeben. 4.

**Abfallbehälter:** Hier wird abgeschnittenes Papier aufgefangen. Den Abfallbehälter herausziehen, um 5.abgeschnittenes Papier zu entfernen und zu entsorgen.

#### Papierweg

- <span id="page-6-0"></span>Die Broschüre verlässt den Booklet Maker und gelangt in das 1. SquareFold-Schneidegerät.
- Der Broschürenfalz wird von einem Sensor ermittelt, und die Broschüre wird in die richtige Position gebracht.  $(2.)$
- 3.) In dieser Position wird die Broschüre arretiert.

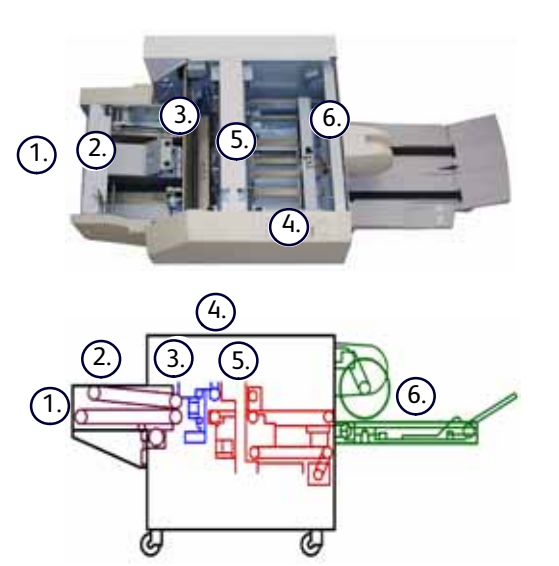

Die Broschüre wird dann mit dem auf dem Steuerpult eingestellten Druck geglättet. 4.

Näheres zu den einzelnen SquareFold-Einstellungen siehe Seite 6.

Nach der Glättung und geraden Ausrichtung der Broschüre wird diese in das Schneidwerk transportiert. 5.

- a.) In Abhängigkeit des Broschürenformats wird die Broschüre so weit vorangeschoben, bis die hintere Kante unter dem Messer liegt.
- Die hintere Kante wird nun gemäß des eingegebenen Broschürenformats beschnitten.  $(b.)$
- Die fertige Broschüre wird nun im Ausgabefach ausgegeben.  $(6.)$

#### Tipp

Broschüren, die vom SquareFold-Schneidegerät ausgegeben werden, weisen *möglicherweise* Schnittabfälle von zuvor beschnittenen Broschüren auf. Dies ist ein normaler Effekt, der durch elektrostatische Aufladung verursacht wird. In diesem Fall, die Schnittabfälle einfach entfernen.

#### <span id="page-7-0"></span>**Steuerpult**

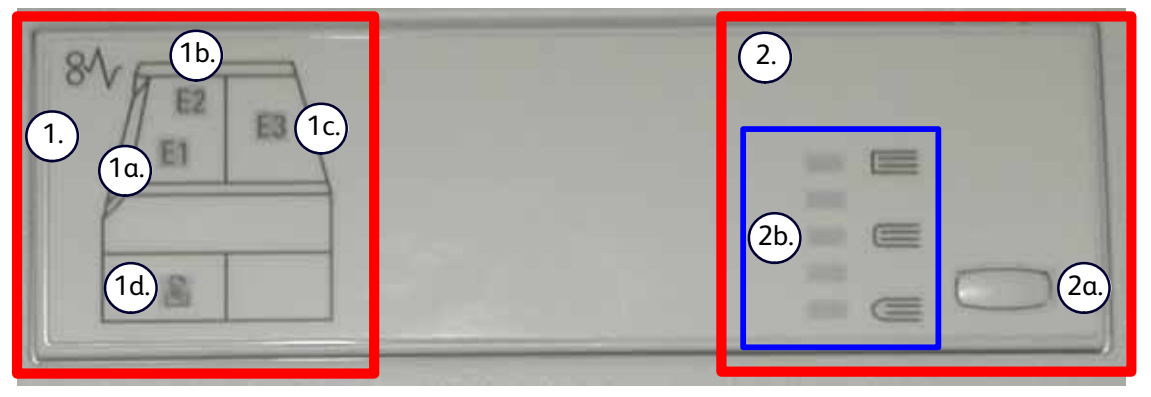

Das Bedienfeld besteht aus folgenden Elementen:

1.

**Fehlerlampen:** Diese Anzeigelampen leuchten auf, wenn ein Fehler oder ein Papierstau im SquareFold-Schneidegerät aufgetreten ist.

 $'1a.$ 

Papierstau an der Broschürenausgabe des Finishers

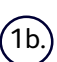

Stau im Glättungsbereich

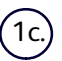

Stau im Schneidwerk

#### Tipp

Wenn eine der Fehlerlampen (**1a, 1b, 1c**) leuchtet, lassen sich die Abdeckungen öffnen und der Stau oder Fehler kann behoben werden. Während des normalen Betriebs oder im Leerlauf können die Abdeckungen nicht geöffnet werden. Informationen zur Stau- oder Fehlerbeseitigung siehe Seite 12.

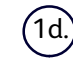

Abfallbehälter voll oder geöffnet

#### Hinweis

Die (nachfolgend beschriebenen) Optionen des Square Fold-Schneidegeräts können am Steuerpult des Geräts **und** über den auf der Workstation für dieses Gerät installierten Druckertreiber aufgerufen werden. Detaillierte Informationen hierzu enthält der Abschnitt "Falzglättungsoptionen".

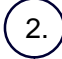

**Falzglättung:** Hier wird der Betrieb der Falzglättungseinheit gesteuert.

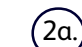

Einstellungswahl (s. nächstes Element)

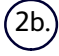

Falzglättungsoption: Hier wird die gewählte Einstellung angezeigt (Einzelheiten zu den Einstellungen sind Seite 6 zu entnehmen).

## <span id="page-8-0"></span>Falzglättungsfunktion

### Aufrufen der Falzglättungsoptionen

<span id="page-8-1"></span>Die Falzglättungsfunktion kann für Kopier- und für Netzwerkdruckaufträge gewählt werden. Je nach Kopier- /Netzwerkdruckauftrag kann die Falzglättungsfunktion am Steuerpult des Geräts oder über den auf der Workstation installierten Druckertreiber gewählt werden.

Wenn das Gerät mit einem Druckserver verbunden ist, ist es möglich, die Falzglättungsfunktion für den ausgewählten Auftrag auch am Printserver zu wählen.

#### Hinweis

Die Falzglättungsfunktion ist nur verfügbar, wenn das System **sowohl** mit einem Finisher mit Booklet Maker als auch mit dem SquareFold-Schneidegerät verbunden ist.

Zum Aufrufen der Falzglättungsfunktion einen der folgenden Schritte ausführen (je nachdem, ob ein Kopier- oder ein Netzwerkdruckauftrag ansteht).

Bei Kopieraufträgen folgende Schritte ausführen:

- Auf der Bedienungsoberfläche des Geräts **Kopieren** wählen und das Register **Ausgabeformat** öffnen. 1.
- Entweder **Broschürenerstellung** oder **Falzen** wählen. 2.
	- Bei Wahl von "Broschürenerstellung" mit Schritt 3 fortfahren.
	- Wurde nur die Funktion Falzen gewählt, fortfahren mit Schritt 4.
- In der Anzeige **Broschürenerstellung** die Optionen **Ein** und **Falzen & heften** wählen. 3.
	- In der Anzeige **Broschürenerstellung Falzen & heften** entweder **Nur falzen** oder **Falzen & heften** wählen.
	- Zum Aufrufen der Falzglättungsfunktion die Schaltfläche **Schneiden/Pressen** antippen.

#### Tipp

Die Begriffe "Buchpressen" und "Falzglättung" werden synonym verwendet.

#### Hinweis

Die Falzglättungsfunktion (Buchpressen) und die zugehörigen Optionen werden im Abschnitt "Falzglättungsoptionen" beschrieben.

- In der **Falz**anzeige die Option **Einbruchfalz** wählen. 4.
	- Dann **Satzweise falzen** wählen und
	- die Schaltfläche **Schneiden/Pressen** antippen, um die Falzglättungsfunktion (Buchpressen) aufzurufen.

#### Netzwerkdruckaufträge

Bei der Verarbeitung von Netzwerkdruckaufträgen kann die Falzglättungsfunktion über die entsprechenden Optionen im Druckertreiber entweder an der Workstation (bevor der Auftrag zum Drucken übermittelt wird) oder am Druckserver (nach der Übermittlung des Auftrags zum Drucken) aufgerufen werden. Zum Aufrufen der Falzglättungsfunktion für Netzwerkdruckaufträge folgende Schritte ausführen:

Für auf der Workstation befindliche Aufträge mit dem nächsten Schritt fortfahren. 1.

Für auf dem Printserver befindliche Aufträge fortfahren mit Schritt 3.

- 2. Auf der Workstation den gewünschten Auftrag in der entsprechenden Anwendung (z. B. Microsoft Word oder Adobe Reader) öffnen.
	- Dann **Datei** und anschließend **Drucken** wählen.
	- Im Fenster **Drucken** zunächst den gewünschten Drucker (mit angeschlossenem SquareFold-Schneidegerät) und dann **Eigenschaften** für diesen Drucker wählen.
	- Mit Schritt 4 fortfahren.
- Am Printserver das Fenster **Eigenschaften** des gewünschten Auftrags öffnen. 3.
	- Auf den Auftrag doppelklicken (in der Auftrags- oder in der Druckerwarteschlange).
	- Im Fenster **Eigenschaften** das Register **Endverarbeitung/Ausgabe** öffnen.
	- Mit dem nächsten Schritt fortfahren.
- 4. Sicherstellen, dass das korrekte Ausgabefach (Ausgabefach des Booklet Maker) gewählt ist.
- 5. Gegebenenfalls sicherstellen, dass die korrekten Heft-/Endverarbeitungs-/Falzfunktionen gewählt sind.
- 6. Die Option "Falzglättung" (Buchpressen) wählen. Informationen zu den einzelnen Falzglättungsoptionen enthält der folgende Abschnitt "Falzglättungsoptionen".

#### Tipp

Die Begriffe "Buchpressen" und "Falzglättung" werden synonym verwendet.

#### Falzglättungsoptionen

Die Optionen der Falzglättungsfunktion (Buchpressen) können gewählt werden:

- <span id="page-10-0"></span>• Am Steuerpult des SquareFold-Schneidegeräts
- Auf der Bedienungsoberfläche des Geräts
- Am Printserver im Fenster **Eigenschaften** für einen ausgewählten Netzwerkdruckauftrag und
- An der Workstation im Fenster **Eigenschaften** eines ausgewählten Druckauftrags

Die Falzglättungsfunktion (Buchpressen) kann nach Bedarf ein- und ausgeschaltet werden. Ist die Funktion aktiviert, stehen fünf Einstellungen zur Auswahl.

#### Hinweis

Im weiteren Verlauf dieses Abschnitts werden nur das Steuerpult des SquareFold-Schneidegeräts und die Bedienungsoberfläche des Systems beschrieben. Die Beschreibungen der einzelnen Falzglättungsoptionen gelten sowohl für Kopier- als auch für Netzwerkdruckaufträge sowie für sämtliche mit dem Gerät verbundenen Druckserver. Die bei dem jeweiligen Druckserver erscheinenden Anzeigen enthält der vorherige Abschnitt "Netzwerkdruckaufträge". Dort die Anweisungen zu dem gewünschten Druckserver ausführen.

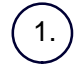

**+2/Höher:** Bei dieser Einstellung wird der höchste Druck ausgeübt. Je höher der Druck desto glatter und gerader wird die Broschüre. **+2** ist der **höchste** Druck, der auf die Broschüre ausgeübt werden kann.

Diese Einstellung ist zudem für Broschüren geeignet, die aus maximal fünf Seiten oder stärkerem Druckmaterial (über 200 g/m²) bestehen.

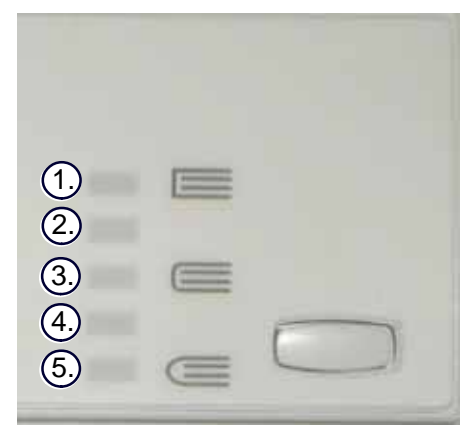

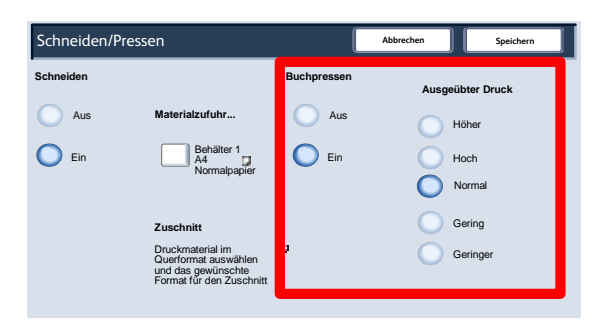

**+1/Hoch:** Bei dieser Einstellung wird etwas weniger Druck ausgeübt.

**Automatisch/Normal:** Dies ist die Standardeinstellung. Sie ist für die meisten Broschüren geeignet.

**-1/Gering:** Bei dieser Einstellung wird weniger Druck ausgeübt. Je geringer der Druck, umso runder bleibt der Broschürenfalz.

**-2/Geringer:** Diese Einstellung wird für Broschüren empfohlen, die aus maximal fünf Seiten oder leichtem Druckmaterial (bis zu 100 g/m²) bestehen. Bei dieser Einstellung wird der **geringste** Druck ausgeübt.

Die Einstellung wählen, die am besten für die Broschüre geeignet ist.

5.

4.

3.

2.

#### Hinweis

Vor der Ausgabe hoher Auflagen empfiehlt sich der Druck eines Probeexemplars.

Die folgende Abbildung zeigt zwei unterschiedliche Broschüren: eine Broschüre mit Falzglättung und eine Broschüre ohne Falzglättung.

Diese Broschüre wurde nicht geglättet. Der Broschürenfalz ist runder und dicker.

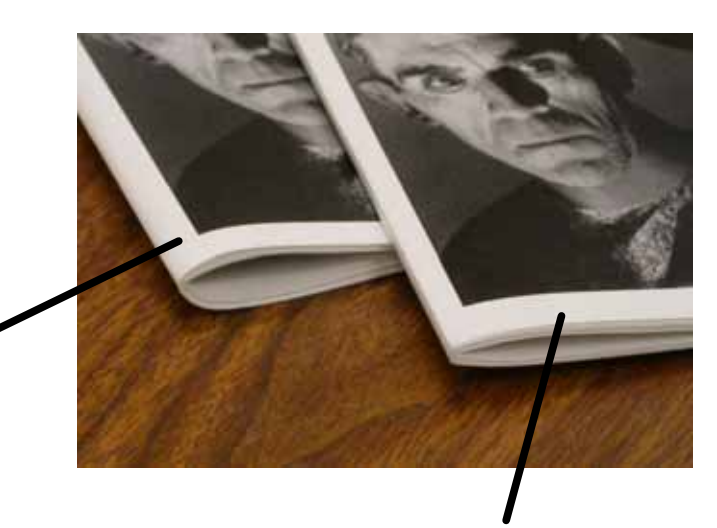

Diese Broschüre wurde geglättet. Der Broschürenfalz ist flacher und eckiger.

## <span id="page-12-0"></span>Beschnittfunktion

### Beschnittoptionen aufrufen

<span id="page-12-1"></span>Die Beschnittfunktion kann für Kopier- und für Netzwerkdruckaufträge gewählt werden. Je nach Kopier- /Netzwerkdruckauftrag kann die Beschnittfunktion am Steuerpult des Geräts oder über den auf der Workstation installierten Druckertreiberfrom gewählt werden.

Wenn das Gerät mit einem Druckserver verbunden ist, ist es möglich, die Beschnittfunktion für den ausgewählten Auftrag auch am Printserver zu wählen.

#### Hinweis

Die Beschnittfunktion ist nur verfügbar, wenn das Gerät **sowohl** mit einem Finisher mit Booklet Maker als auch mit dem SquareFold-Schneidegerät verbunden ist.

Zum Aufrufen der Beschnittfunktion einen der folgenden Schritte ausführen (je nachdem, ob ein Kopier- oder ein Netzwerkdruckauftrag ansteht).

Bei Kopieraufträgen folgende Schritte ausführen:

- Auf der Bedienungsoberfläche des Geräts **Kopieren** wählen und das Register **Ausgabeformat** öffnen. 1.
- Entweder **Broschürenerstellung** oder **Falzen** wählen. 2.
	- Bei Wahl von "Broschürenerstellung" mit Schritt 3 fortfahren.
	- Wurde nur die Funktion Falzen gewählt, fortfahren mit Schritt 4.
- In der Anzeige **Broschürenerstellung** die Optionen **Ein** und **Falzen & heften** wählen. 3.
	- In der Anzeige **Broschürenerstellung Falzen & heften** entweder **Nur falzen** oder **Falzen & heften**.
	- Zum Aufrufen der Beschnittfunktion die Schaltfläche **Schneiden/Pressen** antippen.

#### Hinweis

Informationen zu den einzelnen Beschnittoptionen enthält der folgende Abschnitt "Beschnittoptionen".

- In der **Falz**anzeige die Option **Einbruchfalz** wählen. 4.
	- Dann **Satzweise falzen** wählen und
	- die Schaltfläche **Schneiden/Pressen** antippen, um die Beschnittfunktion aufzurufen.

#### Netzwerkdruckaufträge

Bei der Verarbeitung von Netzwerkdruckaufträgen kann die Beschnittfunktion über die entsprechenden Optionen im Druckertreiber entweder an der Workstation (bevor der Auftrag zum Drucken übermittelt wird) oder am Druckserver (nach der Übermittlung des Auftrags zum Drucken) aufgerufen werden. Zum Aufrufen der Beschnittfunktion für Netzwerkdruckaufträge vorgehen wie folgt:

Für auf der Workstation befindliche Aufträge mit dem nächsten Schritt fortfahren. 1.

Für auf dem Printserver befindliche Aufträge fortfahren mit Schritt 3.

- 2. Auf der Workstation den gewünschten Auftrag in der entsprechenden Anwendung (z. B. Microsoft Word oder Adobe Reader) öffnen.
	- Dann **Datei** und anschließend **Drucken** wählen.
	- Im Fenster **Drucken** zunächst den gewünschten Drucker (mit angeschlossenem SquareFold-Schneidegerät) und dann **Eigenschaften** für diesen Drucker wählen.
	- Mit Schritt 4 fortfahren.
- Am Printserver das Fenster **Eigenschaften** des gewünschten Auftrags öffnen. 3.
	- Auf den Auftrag doppelklicken (in der Auftrags- oder in der Druckerwarteschlange).
	- Im Fenster **Eigenschaften** das Register **Endverarbeitung/Ausgabe** öffnen.
	- Mit dem nächsten Schritt fortfahren.
- 4. Sicherstellen, dass das korrekte Ausgabefach (Ausgabefach des Booklet Maker) gewählt ist.
- 5. Gegebenenfalls sicherstellen, dass die korrekten Heft-/Endverarbeitungs-/Falzfunktionen gewählt sind.
- 6. Die gewünschte Beschnittoption auswählen. Informationen zu den einzelnen Beschnittoptionen enthält der folgende Abschnitt "Beschnittoptionen".

Die Beschnittoptionen können gewählt werden:

- <span id="page-14-0"></span>• Auf der Bedienungsoberfläche des Geräts
- Am Printserver im Fenster **Eigenschaften** für einen ausgewählten Netzwerkdruckauftrag und
- An der Workstation im Fenster **Eigenschaften** eines ausgewählten Druckauftrags

#### Tipp

Broschüren, die vom SquareFold-Schneidegerät ausgegeben werden, weisen möglicherweise Schnittabfälle von zuvor beschnittenen Broschüren auf. Dies ist ein normaler Effekt, der durch elektrostatische Aufladung verursacht wird. In diesem Fall, die Schnittabfälle einfach entfernen.

Die Beschnittfunktion kann nach Bedarf ein- und ausgeschaltet werden. Ist die Funktion eingeschaltet, kann die Schneidwerkeinstellung entsprechend den Anforderungen des Broschürenauftrags in 0,1-mm-Schritten vorgenommen werden

#### Hinweis

Im weiteren Verlauf dieses Abschnitts wird nur die Wahl und Einstellung von Beschnittoptionen über das Steuerpult des Geräts beschrieben. Die Beschreibungen der Beschnittoptionen gelten sowohl für Kopier- als auch für Netzwerkdruckaufträge sowie für sämtliche mit dem Gerät verbundenen Druckserver. Die bei dem jeweiligen Druckserver erscheinenden Anzeigen enthält der vorherige Abschnitt "Netzwerkdruckaufträge". Dort die Anweisungen zu dem gewünschten Druckserver ausführen.

- Über die Linke/rechte Pfeiltaste einen höheren oder niedrigeren Wert für die Schneidwerkeinstellung wählen. Der Wert kann in in 0,1-mm-Schritten geändert werden.  $(1.)$
- Die Schneidwerkeinstellung erfolgt anhand von: 2.
	- Anzahl der Blätter der Broschüre,
	- Broschüren**format**,
	- Druckmaterialart (gestrichen/ungestrichen, glänzend etc.) und
	- **Druckmaterialgewicht**

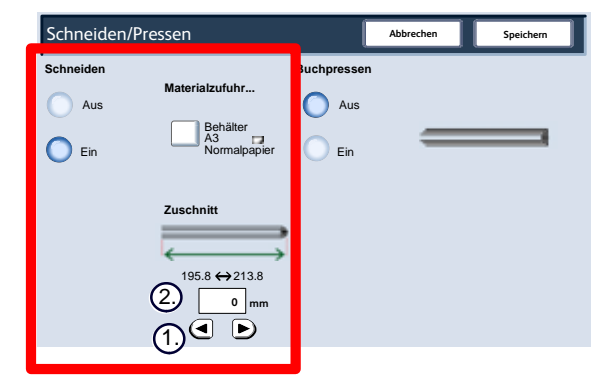

#### Tipp

**Wichtiger Hinweis:** Die optimale Einstellung für spezifische Broschüren muss evtl. durch Ausprobieren ermittelt werden. Vor der Ausgabe hoher Auflagen empfiehlt sich der Druck eines Probeexemplars.

#### **Hinweis**

Das Schneidwerk **kann** minimal 2 mm und maximal 20 mm vom Rand einer Broschüre abschneiden. Wird versucht, weniger als 2 mm vom Rand abzuschneiden, leidet die Schneidqualität. Wird ein Wert von mehr als 20 mm eingestellt, wird der Rand **nicht** beschnitten.

Die Einstellung wählen, die am besten für die Broschüre geeignet ist.

#### Tipp

Die folgende Tabelle zeigt verschiedene Szenarien mit unterschiedlichen Materialgewichten, Materialarten und Schneidwerkeinstellungen. Die Tabelle dient als *Richtlinie* bei der Auswahl einer Schneidwerkeinstellung für den jeweiligen Auftrag verwenden. **Die angegebenen Einstellungen haben nur Beispielcharakter**.

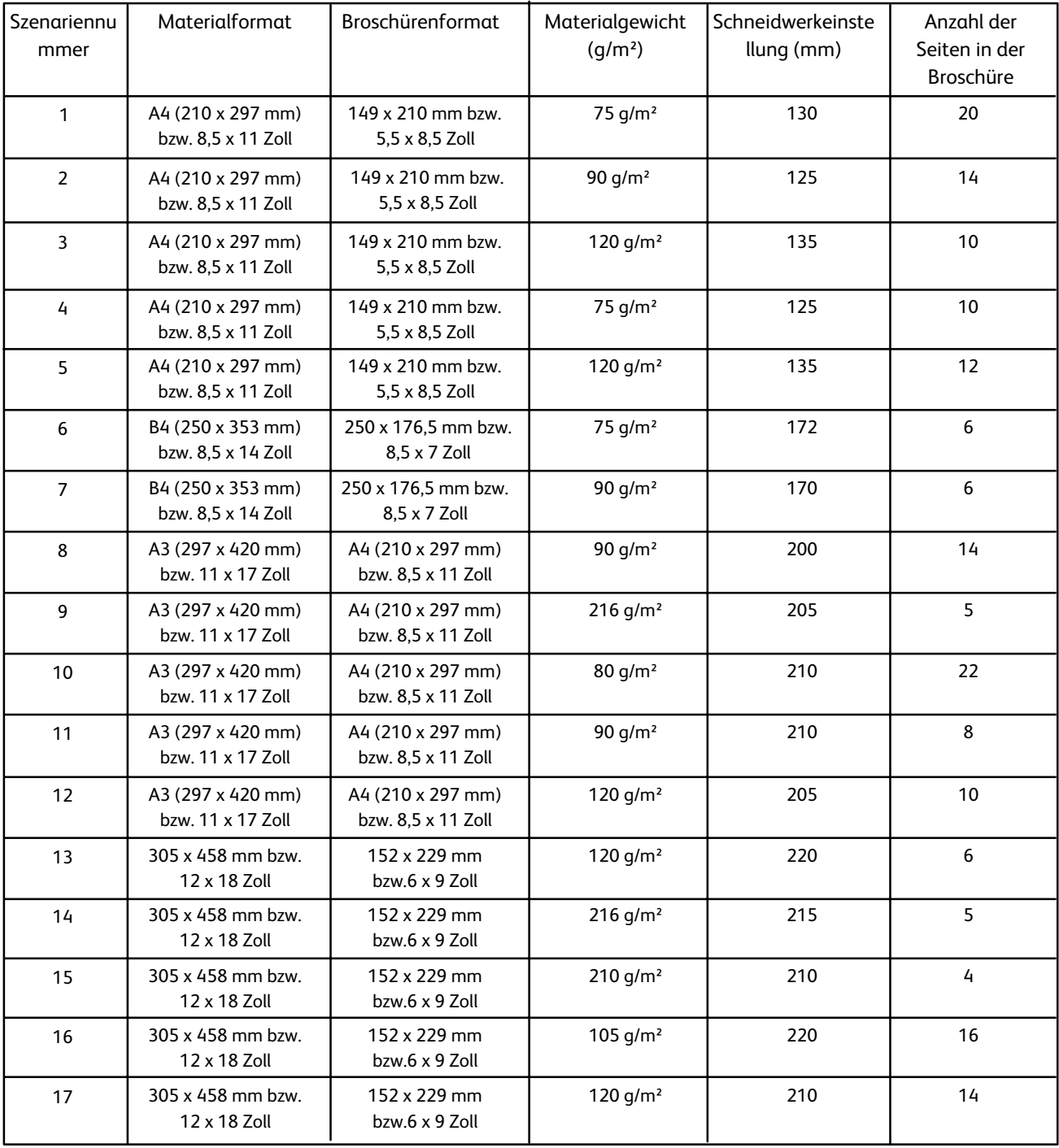

## <span id="page-16-0"></span>Ganzseitige Schriftbilder auf Broschüren Hinweise und Tipps

<span id="page-16-1"></span>Bei Verwendung ganzseitiger Schriftbilder darauf achten, dass diese auf das Broschürenformat passen und nicht beim Beschneiden der Broschüre abgeschnitten werden (siehe Abbildung).

Diese Broschüre hat vorgedruckte vordere und hintere Deckblätter mit ganzseitigen Schriftbildern. Sie wurde auf Material im Format B4 (8,5 x 14 Zoll) gedruckt. Das vordere Deckblatt, das beschnitten wurde, zeigt das gesamte Schriftbild. 1.

Die gleiche Broschüre wurde auf Material im Format A4 (8,5 x 11 Zoll) gedruckt. Das Schriftbild auf dem vorderen Deckblatt wird nach dem Beschneiden nicht mehr vollständig angezeigt, äußere Bildbereiche sind verloren gegangen.  $2.$ 

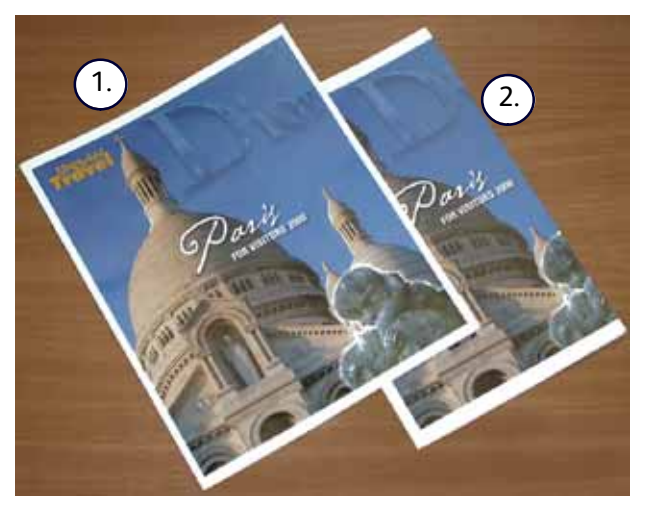

Vor dem Drucken/Kopieren eines Broschürenauftrags den **gesamten Auftrag in Betracht ziehen. Dabei Folgendes berücksichtigen:**

- Welches Broschürenformat wird gewünscht?
- Enthält die Broschüre ganzseitige Schriftbilder?
- Werden vorgedruckte Deckblätter mit ganzseitigen Schriftbildern verwendet?
- Wird die Broschüre beschnitten?
- Müssen ganzseitige Schriftbilder verschoben werden, damit sie in die Broschüre passen?

Dies sind wichtige Fragen, die die Ausgabe der Broschüre beeinflussen können, insbesondere wenn ganzseitige Schriftbilder verwendet und die Ränder der Broschüre beschnitten werden.

### <span id="page-17-0"></span>Tipps

Tipps für die Ausgabe

- Vor der Ausgabe hoher Auflagen ein Probeexemplar drucken.
- Probeexemplar auf abgeschnittene Bild- oder Textbereiche untersuchen.
- Ist eine Schriftbildverschiebung erforderlich:
	- die verschiedenen Optionen im Druckertreiber der Anwendung verwenden (siehe hierzu die Online-Hilfe zum Druckertreiber) und/oder
	- die verschiedenen Optionen zur Broschürenerstellung und zur Schriftbildverschiebung am Steuerpult des Kopierers/Druckers verwenden (siehe das Benutzerhandbuch zum Kopierer/Drucker)
- Eventuell müssen mehrere Probeexemplare erstellt werden, bis das gewünschte Resultat erzielt wird.

## <span id="page-18-0"></span>Staubeseitigung Fehlerbeseitigung

#### Tipp

<span id="page-18-1"></span>Diese Abdeckungen können nicht während des normalen Betriebs oder wenn sich das Gerät im Leerlauf befindet, geöffnet werden. Die Abdeckungen können nur geöffnet werden, wenn eine Fehlerlampe leuchtet (siehe Seite 4) und im Gerät ein Fehler oder ein Papierstau aufgetreten ist.

Wenn ein Stau auftritt, unterbricht das Gerät den Druckvorgang und zeigt *möglicheweise* eine Meldung an der Benutzerschnittstelle an.

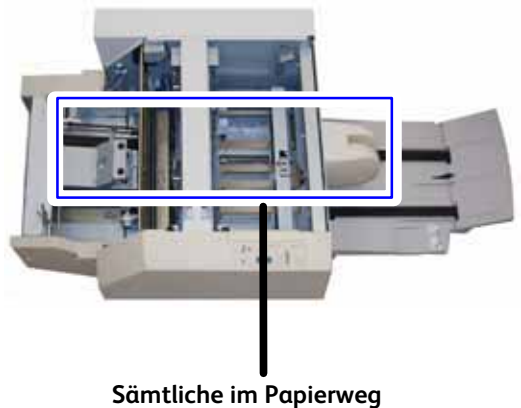

**aufgetretenen Staus beseitigen**

#### Tipp

**Tipp:** Die Fehlersuche immer beim SquareFold-Schneidegerät beginnen.

Die folgenden Schritte ausführen, um Staus zu beseitigen und den Druckvorgang fortzusetzen:

- Die am Steuerpult des Geräts angezeigten Anweisungen befolgen. 1.
- 2. Bei einer entsprechenden Aufforderung am Steuerpult die obere linke und die obere rechte Abdeckung des SquareFold-Schneidegeräts öffnen.
- 3. Gestaute Broschüre(n) entnehmen.
- 4. Im Papierweg verbliebene Schnittabfälle entfernen.
	- 5. Abdeckungen schließen.
	- 6. Abfallbehälter leeren.
- Darauf achten, dass der Abfallbehälter vollständig in das Gerät geschoben bzw. geschlossen ist. 7.
- Darauf achten, dass alle Abdeckungen am SquareFold-Schneidegerät geschlossen sind. 8.
- Wenn auf dem Steuerpult des SquareFold-Schneidegeräts oder auf dem Steuerpult des Kopierers/Druckers 9. weiterhin ein Stau gemeldet wird, das SquareFold-Schneidegerät erneut überprüfen (Schritte 1 bis 8).
- 10. Im Bedarfsfall den Finisher auf Staus oder Fehler untersuchen.
- 11. Zur Wiederaufnahme des Betriebs die Anweisungen am Steuerpult des Geräts befolgen.

### <span id="page-20-0"></span>Fehlercodes

Bei einem Stau oder einem Fehler im SquareFold-Schneidegerät wird auf dem Steuerpult des Geräts eine Stau- oder eine Fehlermeldung angezeigt. Die folgende Tabelle enthält eine Liste der Fehlercodes für das SquareFold-Schneidegerät und der entsprechenden Finisher-Fehlercodes.

#### Tipp

Diese Abdeckungen können nicht während des normalen Betriebs oder wenn sich das Gerät im Leerlauf befindet, geöffnet werden. Die Abdeckungen können nur geöffnet werden, wenn eine Fehlerlampe leuchtet (siehe Seite 4) und im Gerät ein Fehler oder ein Papierstau aufgetreten ist.

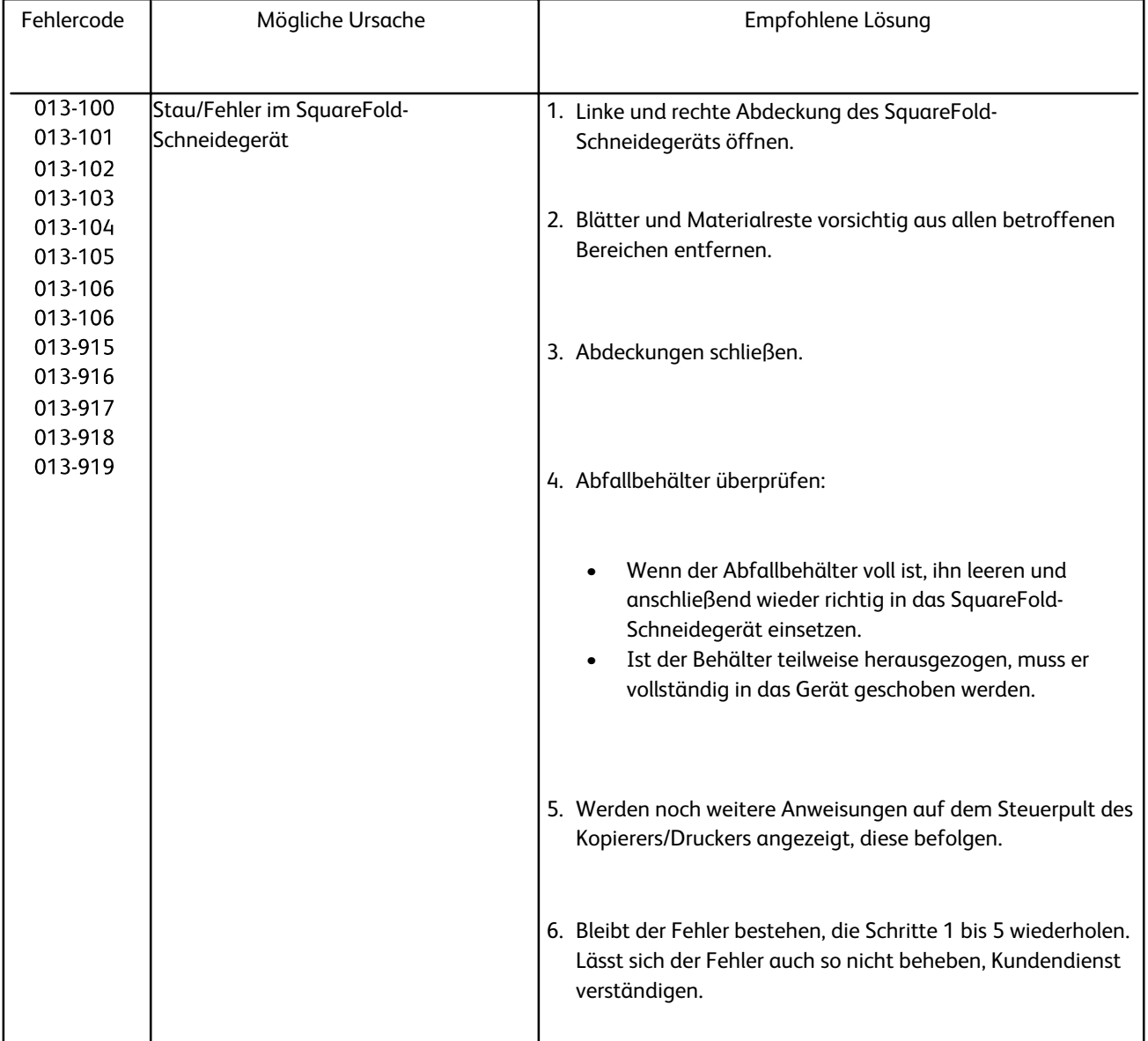

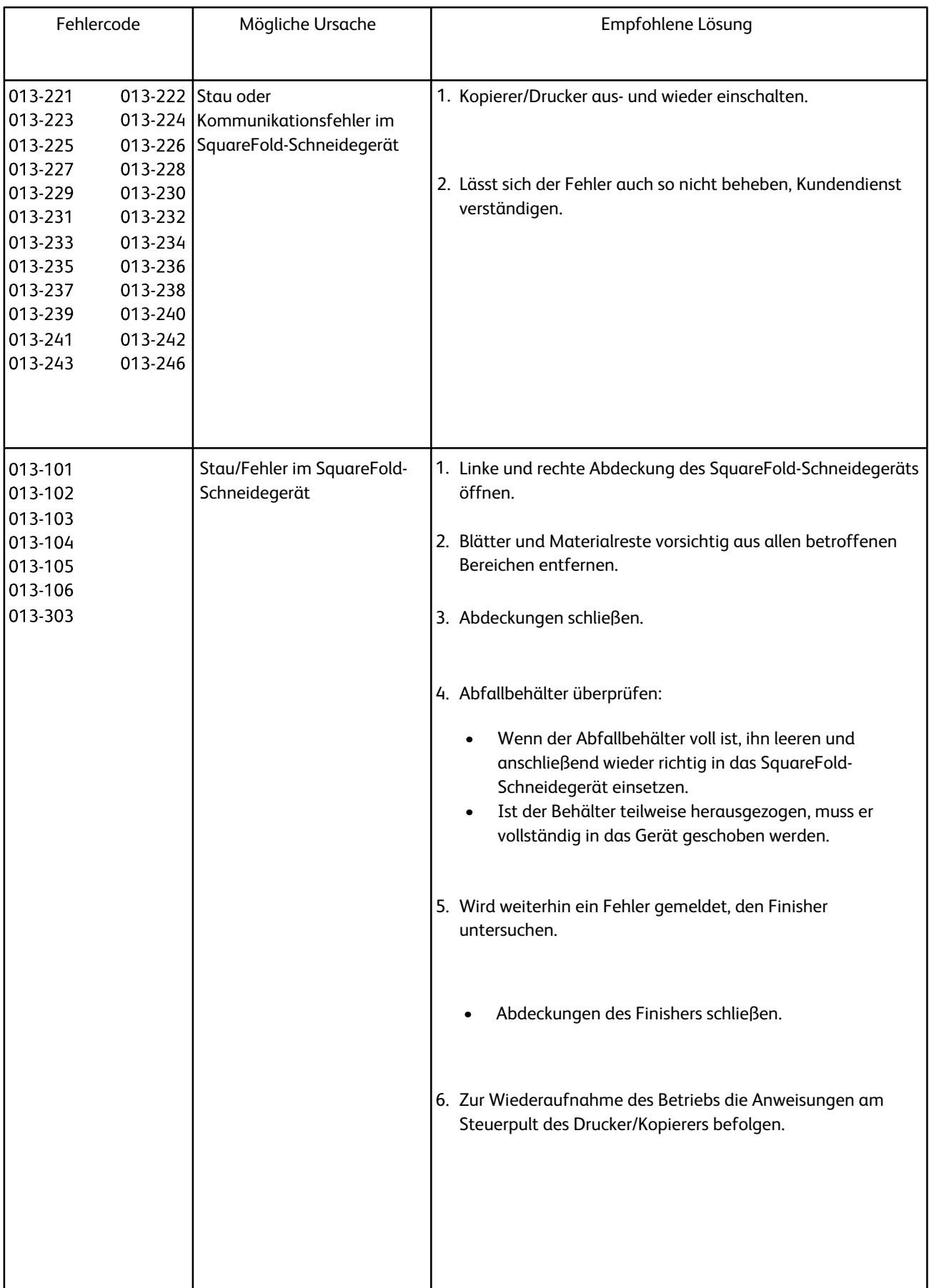

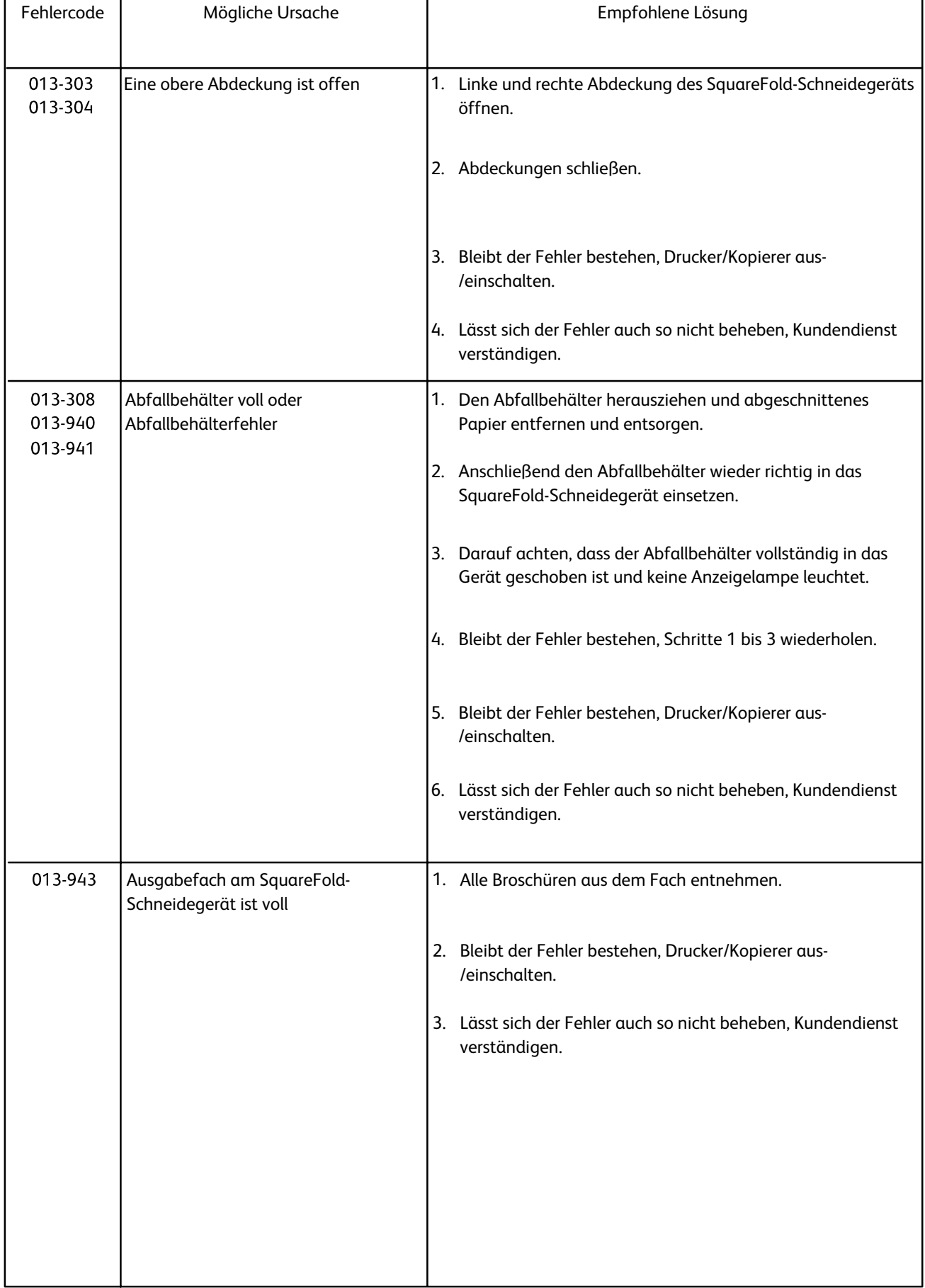

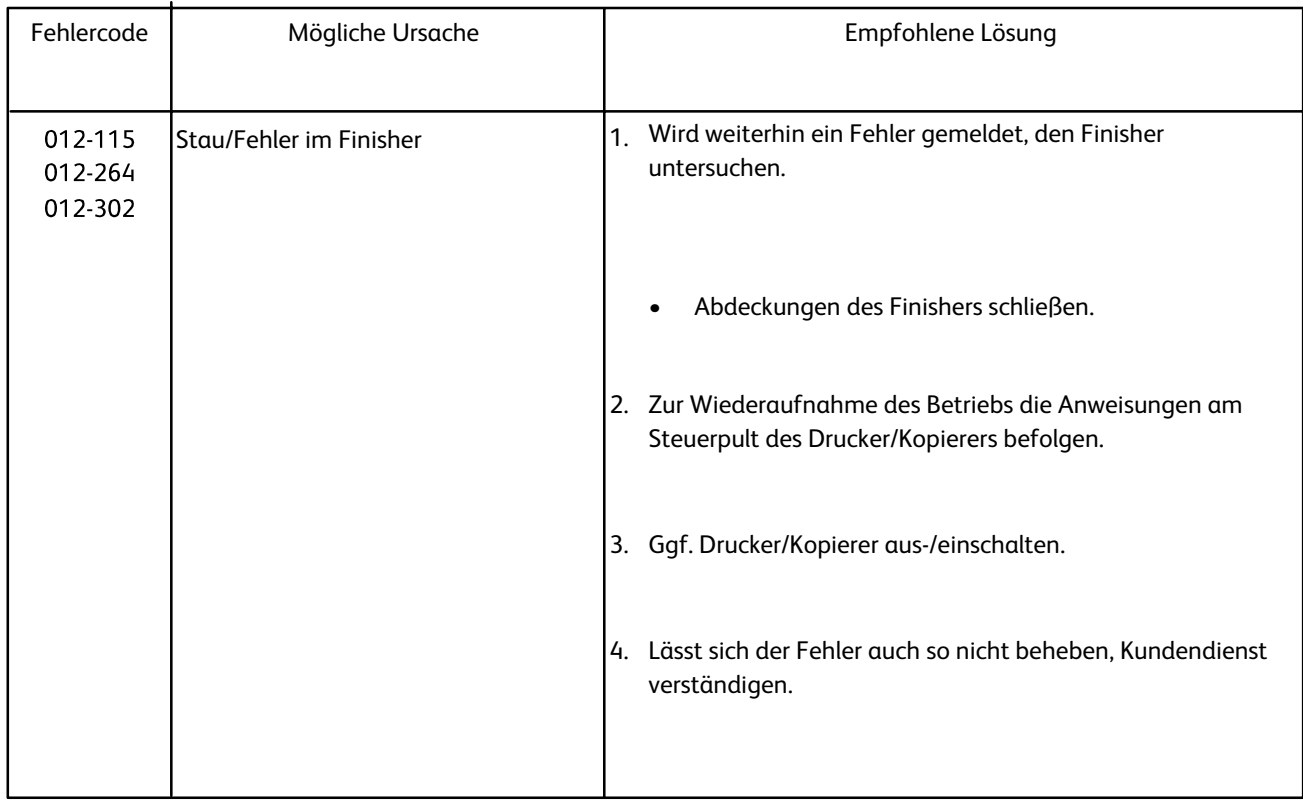

# <span id="page-24-0"></span>Technische Daten

## Technische Daten

Abmessungen und Gewicht

<span id="page-24-1"></span>1271 x 724 x 552 mm (BxTxH) Abmessungen:

95 kg

<span id="page-24-2"></span>Gewicht:

© 2009 Xerox Corporation. Alle Rechte vorbehalten. Xerox®, the sphere of connectivity design, und SquareFold® sind Marken der XEROX CORPORATION in den USA und/oder anderen Ländern.

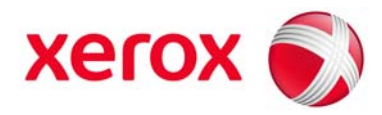